## PC からの制御プログラム例と使い方 2010/03/04 H.M.

c:¥My Documents¥AgilentE4980A¥AE4980A.vee は下記の通り。

画面内の Start ボタンを押すか、あるいはメニューの▲をクリックすれば、For Count に書き込まれた 回数だけ、「時間」「熱電力」「CD(100kHz)」「CD(10kHz)」を測定・ファイル出力する。 出力ファイル名の変更は To File:[myFile]をクリックして変更できる。下例では Clear File にチェック

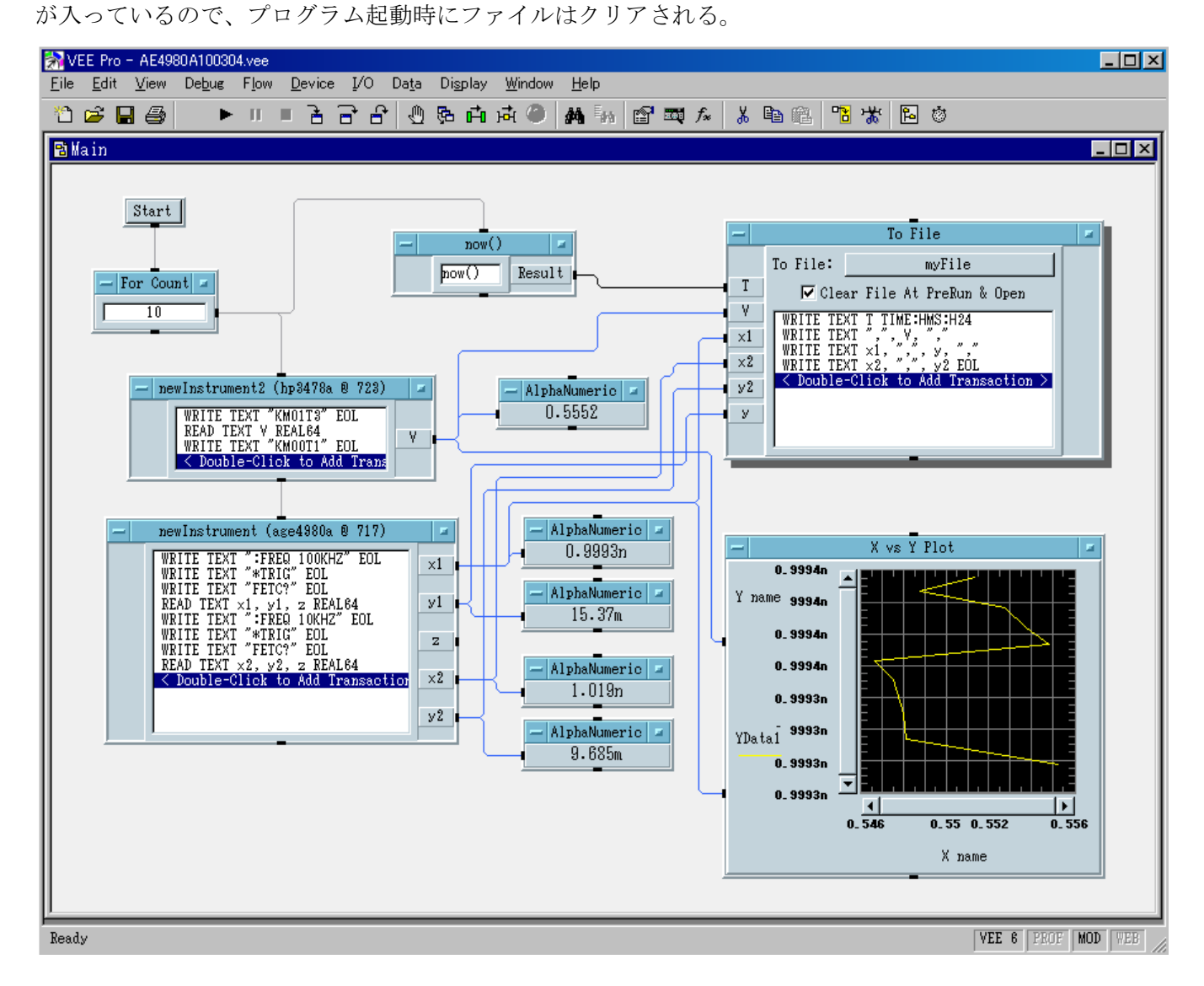

To File のオブジェクト内の Transaction についての注意 1)変数名として y1 を使うとうまく行かない。バグか? 2)時間変数の認識は変数の種類などを右のように選択す ること。"TIME:HMS:H24"はその結果付け加わる指定。

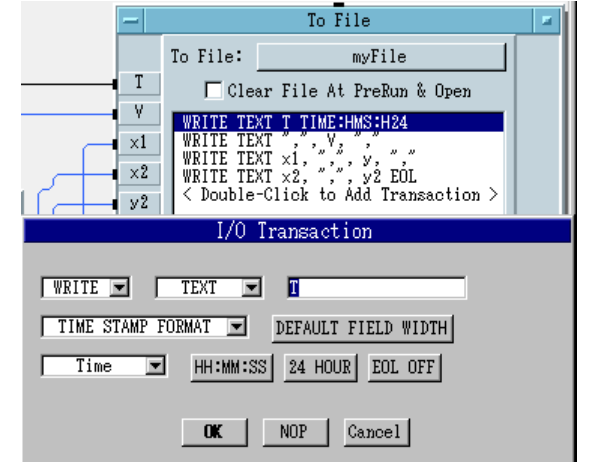

PC からの制御プログラムの作り方 2010/03/04 H.M.

1.PC(247#27)を WindowsXP で立ち上げる 2.デスクトップの vee のアイコンをクリックし て、新規作成画面を起動する(または、既存の vee 画面で、"File "→ "New"を選ぶ。

3.LCRmeter や DMM を GPIB で接続し、電 源を入れる。

4.  $\angle z = -\mathcal{O}^{\prime\prime} I/O^{\prime\prime} \rightarrow$  "Instrument Manager" から"Find Instruments"をクリック(GPIB 機器 の追加の時は"Add..."をクリック)すると、接続 されている機器が探し出され、GPIB アドレスが 表示される。

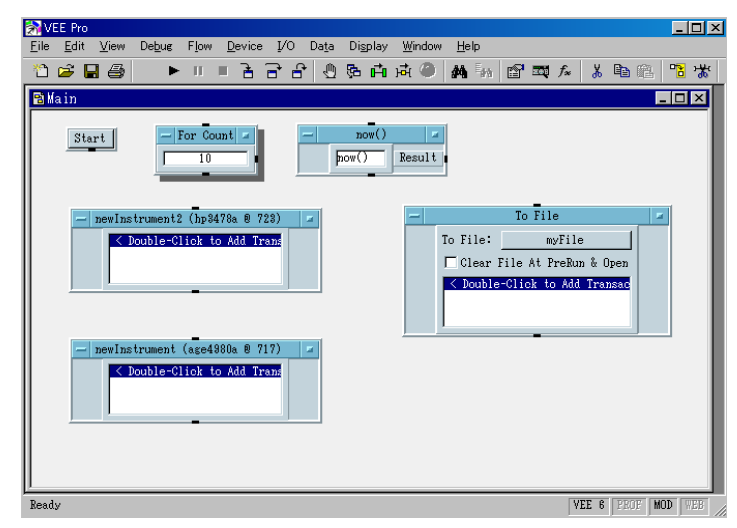

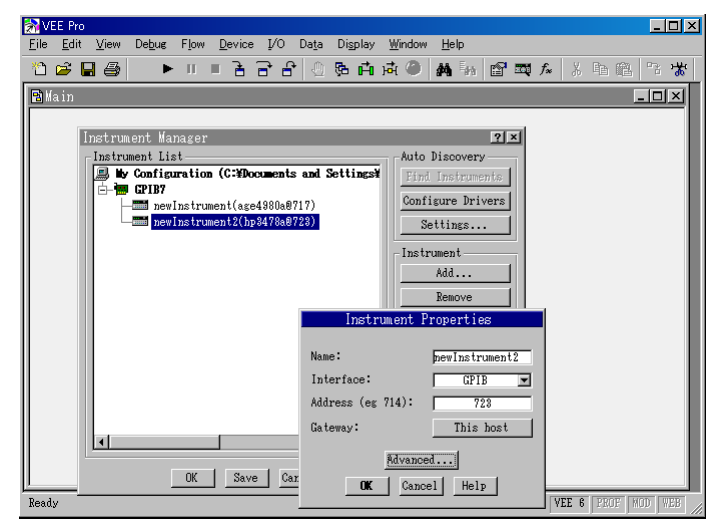

 さらに、"\*IDN?"を送信して機器の同定を する。同定できない機種はそれを選ん で "Properties" を 編 集 す れ ば よ い (Advanced... の 中 に 、 optional description がある)

5.使用する機器を選んで、"Direct I/O"を クリックして、I/O 機器を並べる。さらに、 データのファイル出力を行うには、"I/O"メ ニューから"To"の"File"をクリックする

6 . 測 定 時 間 を 取 得 す る に は "Device" "Function & Object Browser"

→ "Built-in Functions" → "Time & Date" → "now"を選んで Create Formula をクリックする。さらに、 メニューの"Flow" → "Repeat" → "For Count"をクリックして、必要なオブジェクトを並べる。

7.I/O のオブジェクト内の命令 語を記入すると、入出力の変数端 子ができるので、端子間をカーソ ルで接続する。(To File の変数に y1 を使うと不具合がある:バグ) 測定データをモニター表示させ るにはメニューの"Display"か ら"AlphaNumeric"を選んで、接 続する。窓の左側が入力で右側が 出 力 ; 上 下 は 流 れ の 制 御。"Display" → "X vs Y Plot"を クリックすれば X-Y プロットが 出来る。

8. できあがれば、"File"→"Save" で完了。

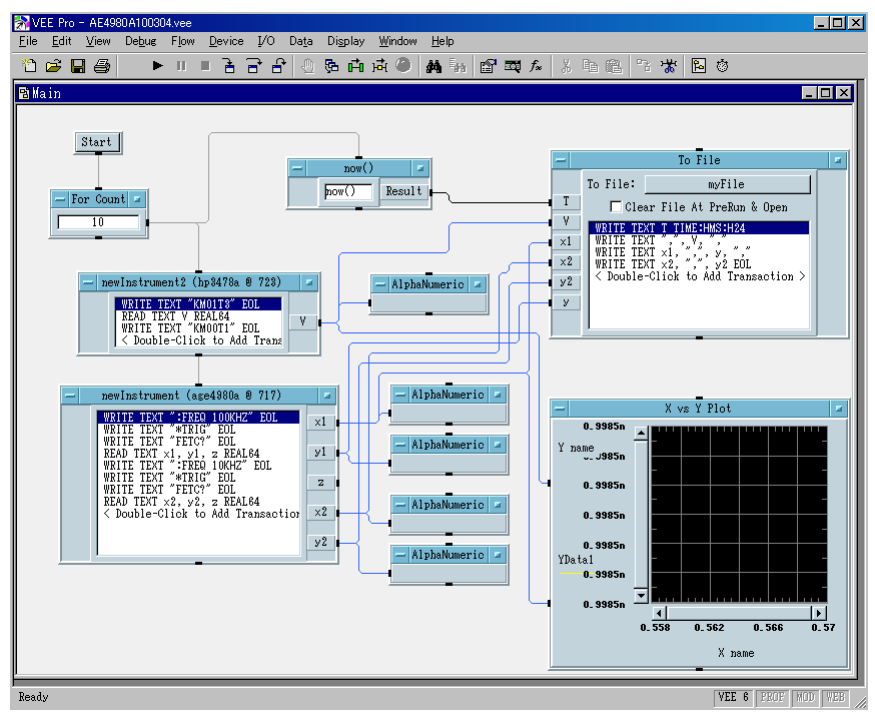